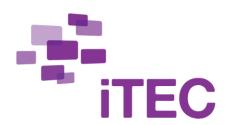

D6.3
iTEC environments' manual:
The People & Events
Directory

version 2

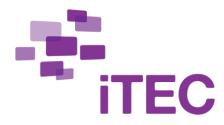

D6.3 iTEC environments' manual version 2

June 2013

By Lars Ingesman and Kristian Kallesen

## Content

| 1 | The    | TIEC People & Events Directory  | 1  |
|---|--------|---------------------------------|----|
|   | 1.1    | Purpose and scope               | 1  |
|   | 1.2    | Key concepts and relations      | 1  |
| 2 | Ped    | pple                            | 3  |
|   | 2.1    | Add a new user to the directory | 3  |
|   |        | 2.1.1 The General tab           | 4  |
|   |        | 2.1.2 The Expertise tab         | 5  |
|   |        | 2.1.3 The Languages tab         | 6  |
|   |        | 2.1.4 The Address tab           | 6  |
|   |        | 2.1.5 The Contact Channels tab  | 6  |
|   | 2.2    | Search                          | 7  |
|   |        | 2.2.1 Direct name search        | 8  |
|   |        | 2.2.2 Filter-based search       | 8  |
| 3 | Events |                                 | 10 |
|   | 3.1    | Add a new event                 | 10 |
|   |        | 3.1.1 The General tab           | 11 |
|   |        | 3.1.2 The Location tab          | 12 |
|   |        | 3.1.3 The Languages tab         | 12 |
|   |        | 3.1.4 The Subject tab           | 12 |
|   |        | 3.1.5 The Intended Audience tab | 13 |
|   |        | 3.1.6 The Recurrence tab        | 13 |
|   | 3.2    | Search                          | 14 |
|   |        | 3.2.1 Direct event search       | 14 |
|   |        | 3.2.2 Filter-based search       | 14 |

## 1 The iTEC People & Events Directory

#### 1.1 Purpose and scope

The purpose of the iTEC People & Events directory is to provide teachers with a directory of:

- people who can contribute to the realization of iTEC learning stories and activities
- events around which learning story implementation and learning activities may be organized.

The People & Events directory deals with information gathered about those two types of resource: *people* and *events*. Information about those two resource types is recorded in and can be retrieved from the People & Events directory.

The People & Events directory relates to and can at a later stage be accessed from within the framework of the iTEC composer, which is described in a separate section of D6.3.

#### 1.2 Key concepts and relations

In order to understand the role and functionality of the People & Events directory, you need to understand the concept of resources and the different types we have in the iTEC project.

Within the pedagogical framework we have the concept of *learning activities*. Learning activities are the activities that teachers and learners perform as part of the teaching and learning processes. Examples of activities are, for instance, setting up topics for group work, gathering information or data about an issue, analyzing those data by means of specific tools, getting input from external experts etc.

Learning activities are typically based on or supported by *resources* of different kinds. In iTEC we focus on two somewhat different groups of resources. One group contains resources such as content, people, and events. The common denominator of this group is the fact that they all provide some kind of input to the learning process and activities. Content resources provide straightforward information input to the learners and the learning process. In the same way experts may provide information, but they also add further input elements to the learning process in terms of for instance discussions. Events may provide information of various kinds, but like experts they may also provide a different kind of input in terms of, for instance, a broader framing context for the learning process.

2

The other group of resources contains all the tools and services that may be used to support learning activities in various ways apart from providing input of the above-mentioned kinds. In this group we find a wide range of technical tools that may be integrated into or used to support the activities. These resources are described and handled in the composer.

As the name implies, the People & Events directory is concerned only with these two types of resources.

### 2 People

At the time of writing the iTEC People & Events directory can be accessed in a beta version here: <a href="http://ariadne.cs.kuleuven.be/itec-directory/main/searchPerson.html">http://ariadne.cs.kuleuven.be/itec-directory/main/searchPerson.html</a>. Things like being able to login are still under construction, and currently there are only few people registered – this is because of authentication and authorization (including privacy issues) must be resolved before entering personal data. You can create new users in the directory as well as search and edit existing user information.

Please notice that in order to create or search user information you need to be have *Contributor* chosen in the top menu:

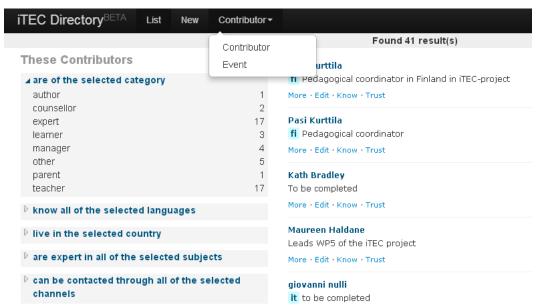

#### 2.1 Add a new user to the directory

In connection with people you register information about a number of different things such as first and last name, email address, role, gender, expertise areas and levels, languages and contact channels. In the right-hand side of the screen, you can provide these information about a given person:

4

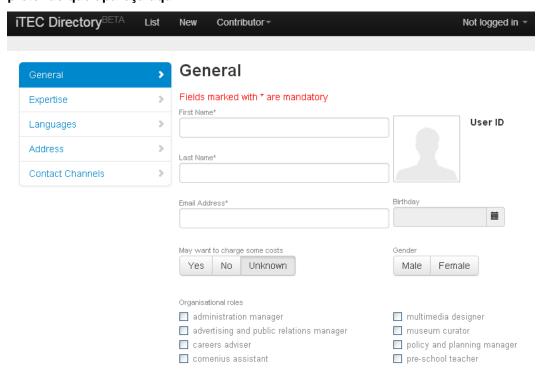

You can scroll down the list or you can use the menu of 'tabs' on the left-hand side for quick access to certain categories of information. In the menu you can move around the various tabs and thus enter information in any order you like. The information you add in a given tab will be there when you return to the tab whether you click the *Save* button or not before moving to a different tab.

#### 2.1.1 The General tab

Some of the information is mandatory. This is the case with central items of information on the *General* tab (see picture above):

You have to provide a first name, a last name and an e-mail address. You may, but need not provide information on:

- Birthday
- May want to charge some costs
- Gender
- Organisational roles
- Role in iTEC
- Language
- Description of how you can contribute to learning activities
- Personal website
- Tags

Nor do you need to provide an image.

When you click the *Save* button, the information provided is stored in the directory for further editing. When you click on *Publish* the information is stored and

made available to teachers or others who search the directory for people to involve in a given learning story (however, as mentioned earlier, login is under construction so *Save* and *Publish* currently mean the same):

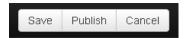

#### 2.1.2 The Expertise tab

When you access the *Expertise* tab, you can add, edit and delete expertise areas. If youwant to add a new expertise, you simply click the *Subject* box. This will show a drop-down box with a list of possible expertise areas to choose from. To the right are a set of level buttons to indicate the level of expertise (10 meaning you *really* are an expert):

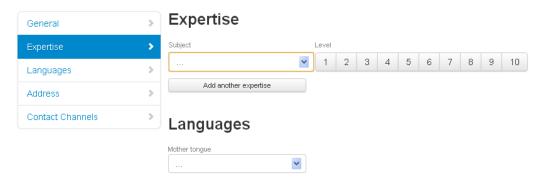

If you want to add a new expertise, you simply click the *Add another Expertise* button. This will add a new empty expertise area and a new set of level buttons:

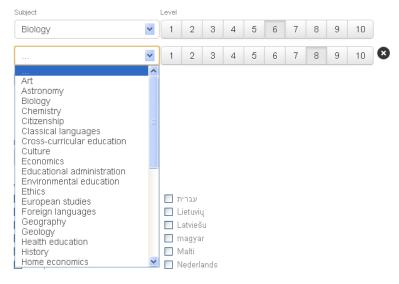

If you want to delete an area of expertise, you simply click the icon (black circle with white x) that becomes visible to the right of the levels when you move the mouse over a given expertise (see picture above). If you want to save it immediately, click the *Save* button.

6

#### 2.1.3 The Languages tab

This tab is quite self-explanatory. You indicate your mother tongue and check the languages that you are familiar with:

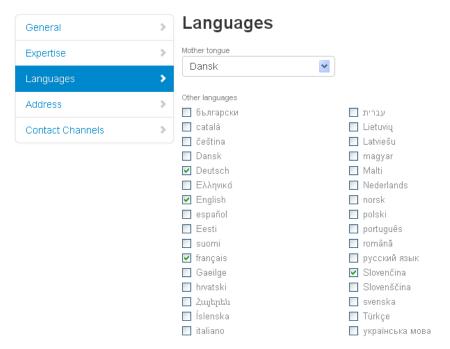

#### 2.1.4 The Address tab

Here you can enter street name, zip code, city name and country:

# Address Street Zip City Country

If you wish to delete information provided here, you simply delete the text entry of the field in question and then click *Save*.

#### 2.1.5 The Contact Channels tab

The Contact Channels tab allows you to provide different channels by means of which a teacher or class may contact you. The possible channels are categorized as follows: ICT channel, telephone and email:

#### 7

#### **Contact Channels**

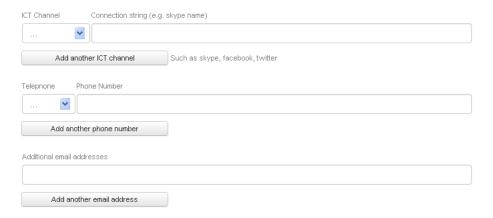

To add a channel, simply click the appropriate button. This will give you access to a drop-down box with a set of options. With *Internet Channel*, for instance, you get the following options:

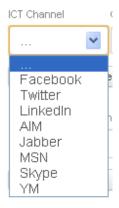

Select Skype or one of the other channels and add the appropriate identification such as Skype name in the text box next to the drop-down box.

In connection with the phone, you can select one of the following categories: Home, Work, Mobile, Fax, or Other.

The *Add Email Address* simply provides you with a text entry field where you can enter your email address.

With all the channels you can click *Add another* ... if you e.g. can be contacted through both Facebook and Skype.

#### 2.2 Search

When you access the people search page of the directory (*List* in top menu), you get a list of people, and a set of filter categories:

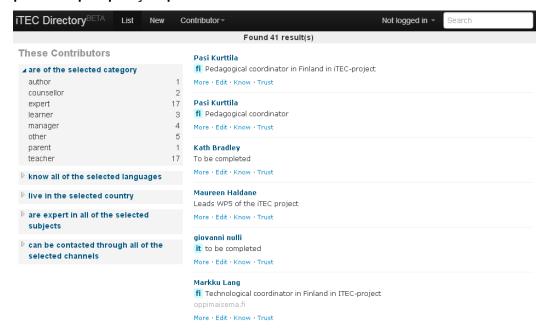

If you wish, you may select people directly from the list. There are, however, a number of possible search mechanisms.

#### 2.2.1 Direct name search

If you want to find a specific person whose name you already know, you may simply enter his/her name in the search field at the top right of the page and hit the enter button.

If the person is found, you get the name, a short text about the person and maybe the possibility to choose the text in another language or visit a website of this person. If you click *More* you can see more details. You can edit the details by clicking *Edit. Know* and *Trust* are under construction. On the left side you can see a list of filters that applies to that particular person:

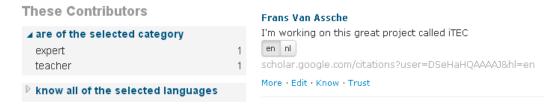

#### 2.2.2 Filter-based search

You may also use the various filters on the search page to locate people (left-hand side). The filters are:

- Are of the selected category (author, counselor, expert ...)
- Know all of the selected languages
- Live in the selected country
- Are expert in all of the selected subjects

Can be contacted through all of the selected channels

If for instance you want to find who has indicated a given area of expertise, you can start by selecting this. If you select the filter *language and literature*, for instance, the directory presents the people who have registered this area of expertise.

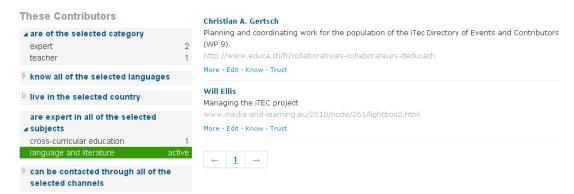

You may now apply one of the other filters, for instance a given country or a given language. The number of people presented will naturally decrease the more filters are applied. Applying filters is one way of locating people one does not know beforehand based on their areas of expertise, languages spoken, country of residence, contact channel or category they belong to.

#### 3 Events

Events are an interesting new kind of resource. Events can be lots of different things. However, in iTEC it was decided to focus on events that are of interest to teachers as part of their continuous professional development as well as Events that can contribute to learning stories and activities.

To add new events, edit or search for events you need to switch from *Contributor* to *Event* in the top menu:

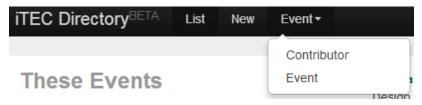

#### 3.1 Add a new event

In connection with events you register information in the same way that we saw in connection with people. First click *New* in the top menu. Then we have a set of tabbed entry forms covering different categories of information. In the right-hand side of the screen, you can see the categories of information that you can provide about a given event.

The list of categories functions as a tab menu located on the left-hand side of the screen. You may click any of these and move around the various tabs and enter information in any order you like. The information you add in a given tab will be there when you return to the tab whether you click the *Save* button or not before moving to a different tab:

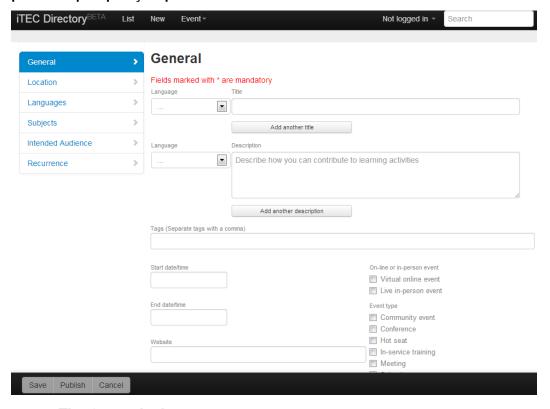

#### 3.1.1 The General tab

As you can see from the screen dump above, events are registered with a title and a description (you also add what language is being used) and maybe tags. But events also need information about time and duration as well as information about the type of event. Finally events or the organizer of an event may also have a website reference.

Let's look first at the time fields: *Start date/time* and *End date/time*. When you click in one these two fields, you open a date and time picker control, see below:

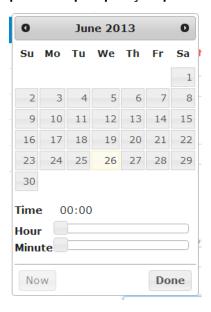

This date picker behaves in much the same way that one is used to. In the top corners we have icons to go back and forth a month. Then we have sliders to select hour and minute. There is also a button to set the time to *Now*. Once you have selected the date and time of the event, simply click *Done* to close the picker control. The value of the date/time field is updated automatically whenever you select values in the picker control, whether you select *Done* or not. So be careful not to alter any values 'by accident'.

Most of the other fields are simple text entry fields or drop-down boxes that require little additional explanation.

#### 3.1.2 The Location tab

This is where you provide the name of the location, the location type (from a drop-down list) and the address.

#### 3.1.3 The Languages tab

Here you can indicate the language(s) of the event. This is done by checking the relevant languages:

#### 3.1.4 The Subject tab

In the *Subjects* tab you can indicate the subjects that the event covers or relates to. Again this is done simply by checking on or more of the categories listed:

13

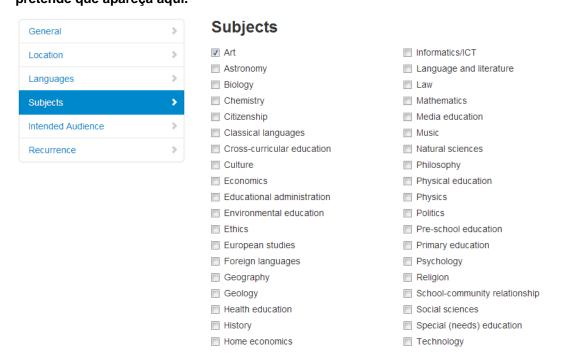

#### 3.1.5 The Intended Audience tab

Here you may enter information about the educational context and person category. Is the event e.g. intended for primary school learners?

#### 3.1.6 The Recurrence tab

Finally you can enter if the event follows a recurrence pattern. *Yearly* is chosen in the example below, and you have to provide information on the date and the range of recurrence:

#### Recurrence

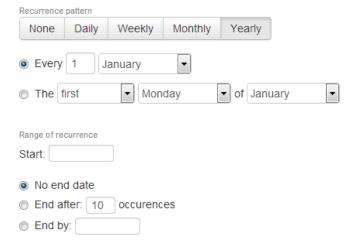

Once you have registered all relevant information about the event, you simply click the *Save* button (bottom left).

#### 3.2 Search

When you click *List* in the top menu and access the event search page of the directory, you get a list of events and a set of filter categories:

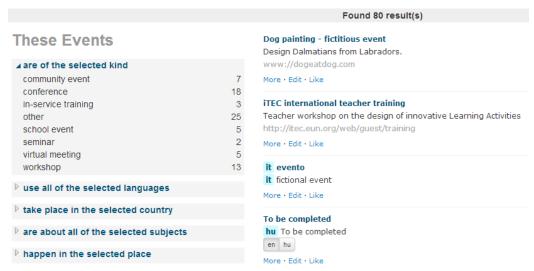

If you see the name of an event you are interested, you may select the event directly from the list. There are, however, a number of possible search mechanisms.

#### 3.2.1 Direct event search

If you want to find a specific event the name of which you already know, or an event relating to a specific concept, you may simply enter the complete name, or just an individual word or phrase that is found in the name or the description field, in the search field at the top of the page and hit the enter button.

This will give us hits displaying the event name, the description, maybe a link to a related website and the possibility to see *More* about the event or *Edit* the event. *Like* is still under construction.

#### 3.2.2 Filter-based search

You may also the various filters on the search page to locate events (left-hand side). The filters are:

- Are of the selected kind (community event, conference ...)
- Use all of the selected languages
- Take place in the selected country
- Are about all of the selected subjects
- Happen in the selected place

If for instance you want to find an event that has some relevance to the subject *biology*, you may select biology as your first filter.

If I select *biology* as my first filter, for instance, the directory presents fourteen events at the moment. I may now apply one of the other filters, for instance, a given country or a given language. If I select *German* under languages, only one result will show up:

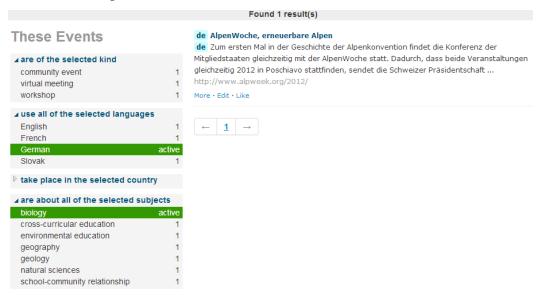

Applying filters is one way of locating events one does not know beforehand based on their subject area, country, languages, place or kind of event.